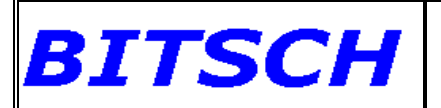

**Initiation EXCEL 2007 - 2**

### *Sommaire*

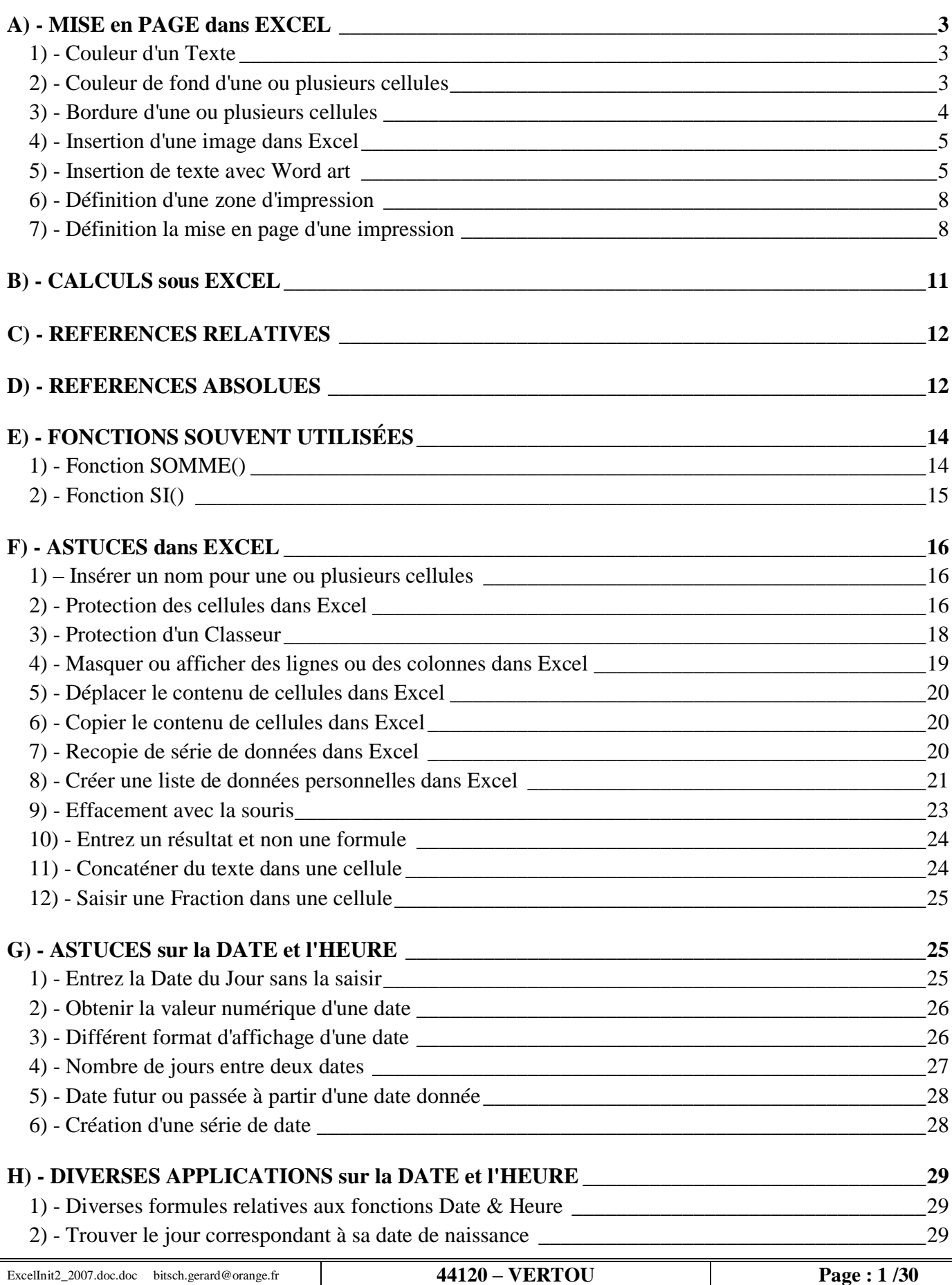

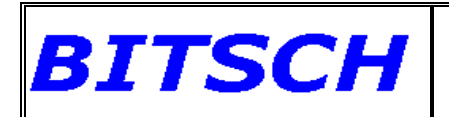

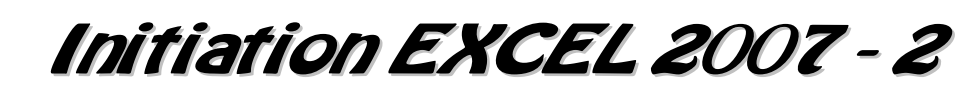

3) - [Former une nouvelle date à partir d'une date de base](#page-29-0) \_\_\_\_\_\_\_\_\_\_\_\_\_\_\_\_\_\_\_\_\_\_\_\_\_\_\_\_\_\_\_\_\_\_\_30

## **BITSCH Initiation EXCEL 2007 - 2**

## <span id="page-2-0"></span>**A) - MISE en PAGE dans EXCEL**

#### <span id="page-2-1"></span>*1) - Couleur d'un Texte*

Après avoir sélectionné un texte; sélectionnez l'onglet "**Accueil**", puis sélectionnez la zone "*Police*" et cliquez sur la flèche en bas à droite de cette zone. Dans la zone "*Couleur*" choisir la couleur pour ce texte et cliquez sur **OK** pour confirmer.

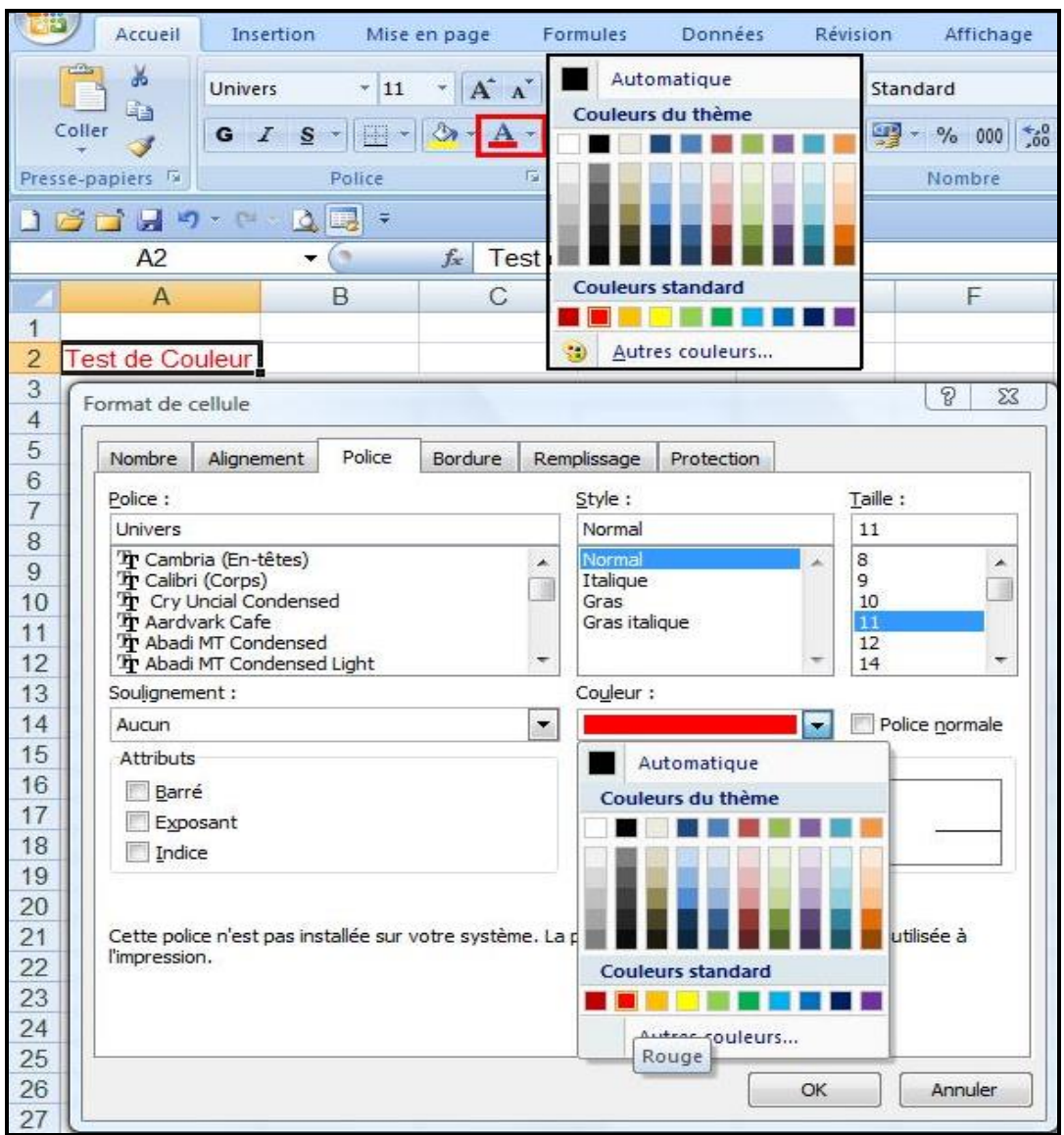

Une autre méthode, consiste à sélectionner le texte; puis à cliquer sur l'icône  $\boxed{\triangle}$  et de choisir la couleur pour le texte sélectionné.

#### <span id="page-2-2"></span>*2) - Couleur de fond d'une ou plusieurs cellules*

Après avoir sélectionné la ou les cellules dont nous voulons modifier la couleur de fond; sélectionnez l'onglet "**Accueil**", puis sélectionnez la zone "*Police*" et cliquez sur la flèche en bas à droite de cette zone. Cliquez sur l'onglet "**Remplissage**" et choisissez la couleur de fond. Si vous voulez appliquer un style, cliquez sur la flèche à l'extrémité de la zone "*Style de motif*" et effectuez votre choix. Cliquer sur **OK** pour confirmer.

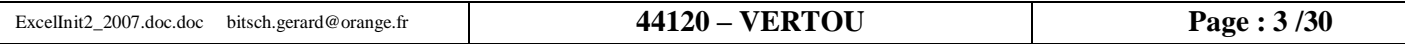

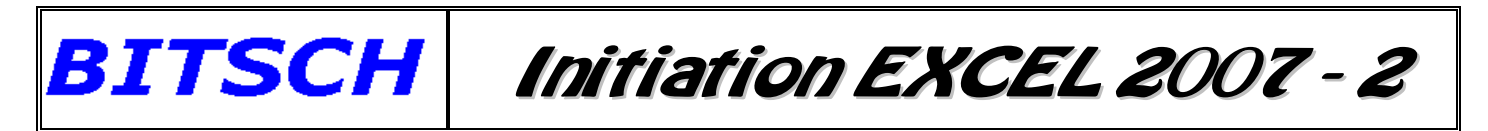

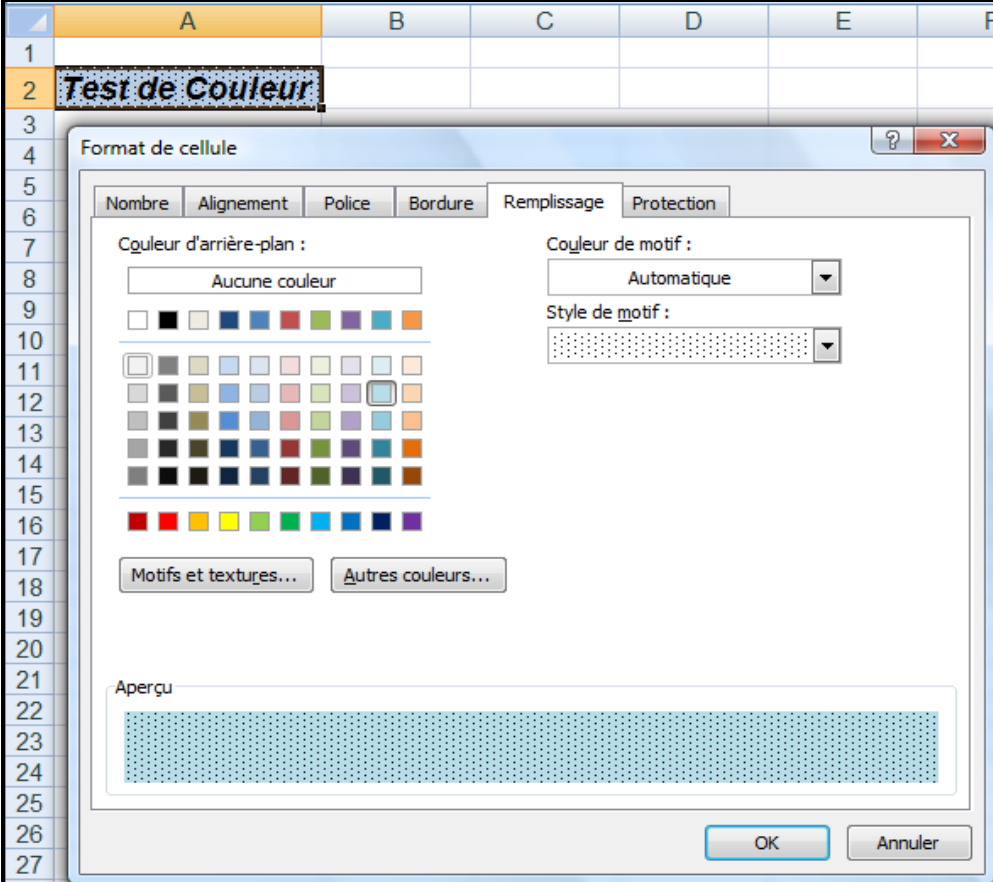

Une autre méthode, consiste à sélectionner la ou les cellules dont nous voulons modifier la couleur de fond; puis cliquez sur l'icône  $\mathbb{R}$  et choisissez votre couleur du fond.

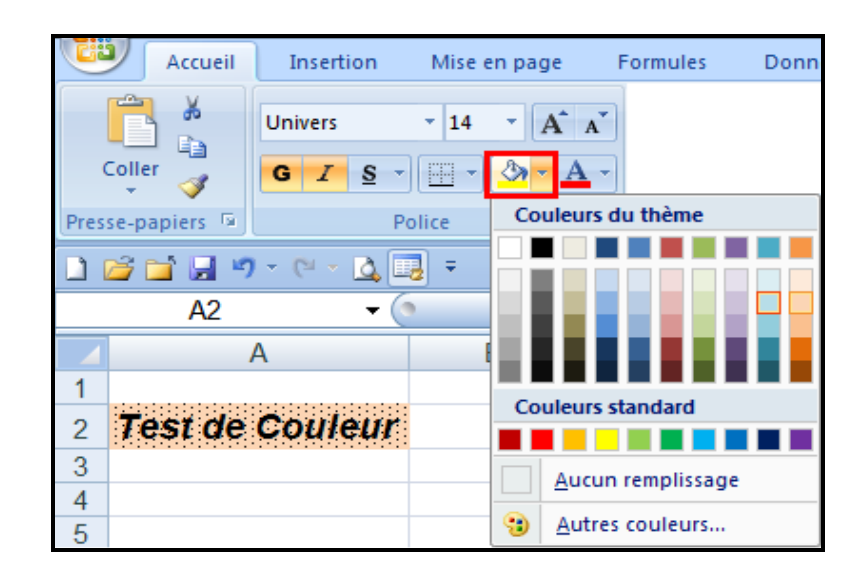

#### <span id="page-3-0"></span>*3) - Bordure d'une ou plusieurs cellules*

Après sélectionné la ou les cellules; sélectionnez l'onglet "**Accueil**", puis sélectionnez la zone "*Police*" et cliquez sur la flèche en bas à droite de cette zone. Cliquez sur l'onglet "**Bordure**". Dans la zone "**Style**", choisissez le type de trait que vous voulez avoir. Dans la zone "*Bordure*" choisir par l'intermédiaire des icônes, si vous voulez ce trait à Droite, à Gauche ou comme Contour, Etc.…

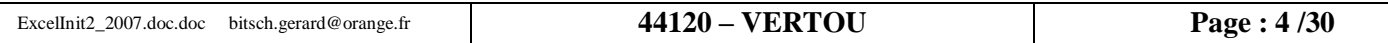

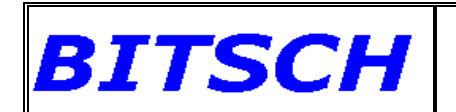

# **Initiation EXCEL 2007 - 2**

Vous pouvez également choisir de tracer des lignes Obliques.

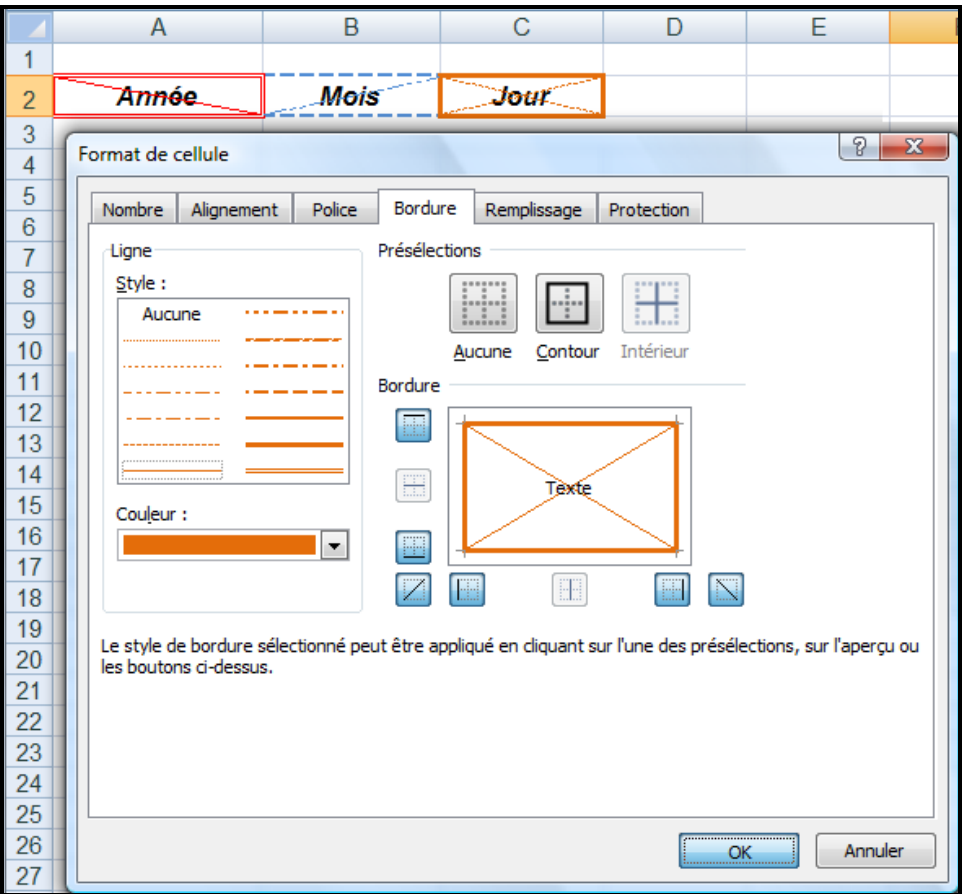

#### <span id="page-4-0"></span>*4) - Insertion d'une image dans Excel*

Après sélectionné la cellule où mettre cette image; sélectionnez l'onglet "**Insertion**", puis sélectionnez la zone "*Illustrations*", et cliquez sur "**Image**" pour avoir les images à partir de Fichiers ou bien sur "**Images Clipart**", pour choisir les images prédéfinies proposées par la Bibliothèque Microsoft.

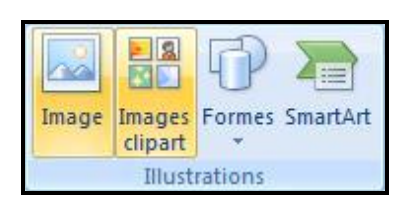

#### <span id="page-4-1"></span>*5) - Insertion de texte avec Word art*

Après avoir sélectionné la cellule où mettre ce texte; sélectionnez l'onglet "**Insertion**", puis sélectionnez la zone "*Texte*", et cliquez la flèche en bas de l'icône "**Word art**". Vous ouvrez la boîte de dialogue ci-dessous.

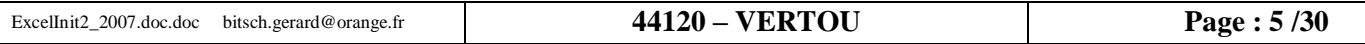

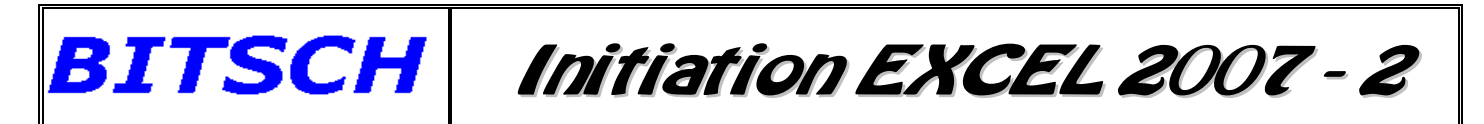

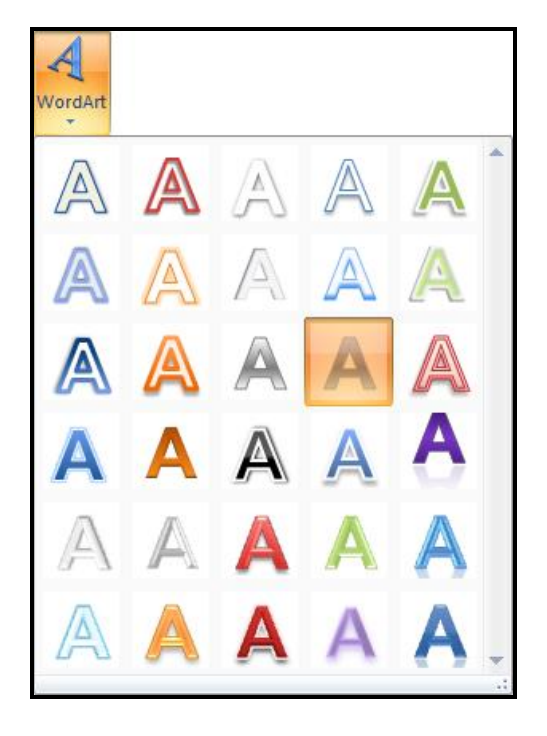

Nous devons choisir un style de caractère, puis cliquer dessus. Une zone de saisie s'ouvre, dans laquelle nous devons entrer le texte que nous souhaitons, puis choisissons la *police* de caractère que nous voulons, sa *taille* ainsi que son *style*.

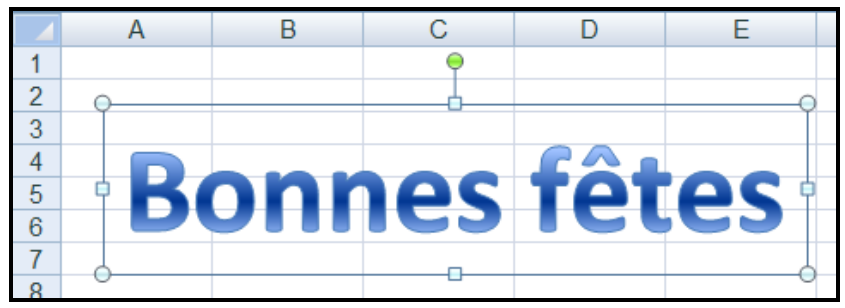

Si nous cliquons sur un carré noir avec la souris et que nous déplaçons celle-ci en haut ou en bas, nous augmentons ou réduisons la taille de notre texte.

Si nous cliquons par contre sur le rond vert, nous effectuons une rotation de notre texte.

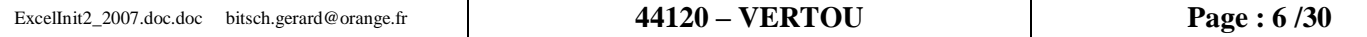

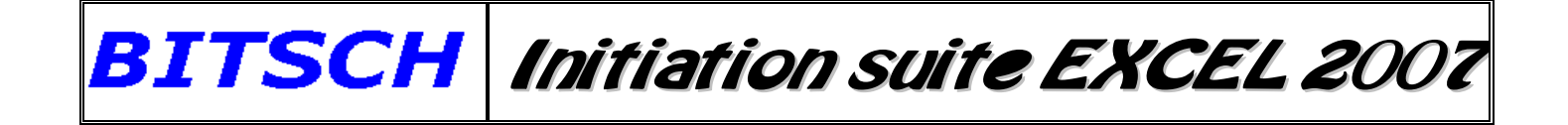

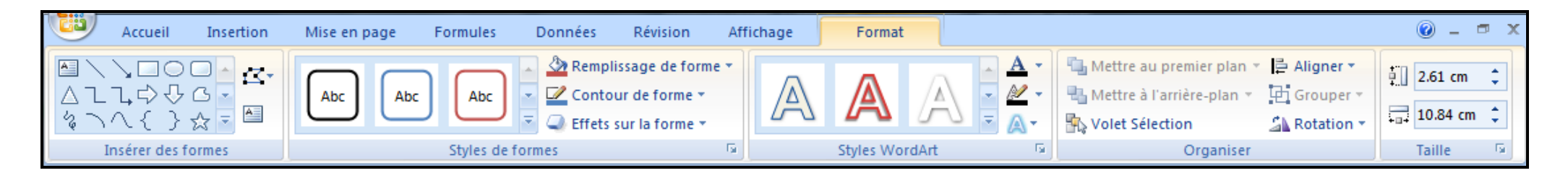

Un nouvel onglet nommé "**Format**" apparaît, nous permettant de modifier le *Style* de notre texte. Ainsi vous pouvez modifier la couleur des caractères, la couleur de fond, l'inclinaison du texte, sa mise en 3D, etc…

Vous pouvez également avec cet onglet, ajouter des formes prédéfinies.

Vous pouvez ainsi obtenir le résultat suivant.

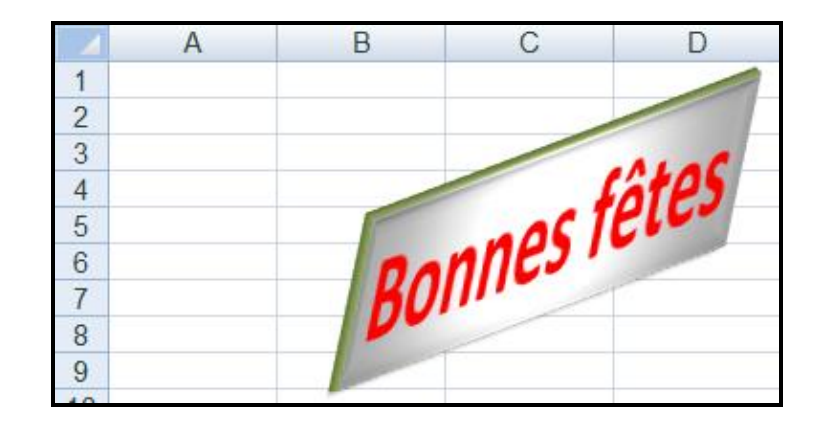

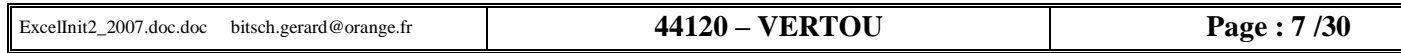

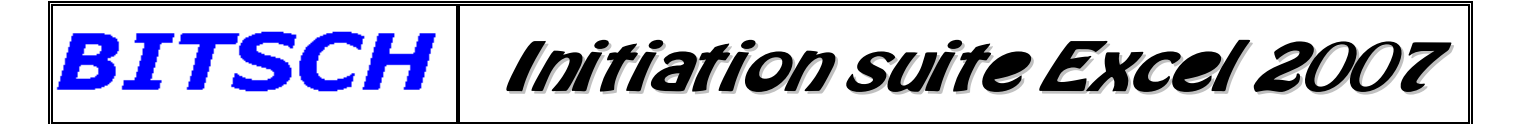

#### <span id="page-7-0"></span>*6) - Définition d'une zone d'impression*

Après avoir sélectionné l'ensemble des cellules qui devront être imprimées; sélectionner l'onglet "**Mise en page**", puis choisir la zone "*Mise en page*" et cliquez sur "**Zone d'impression**", en enfin sur "**Définir**".

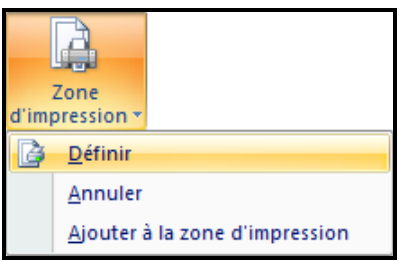

#### <span id="page-7-1"></span>*7) - Définition la mise en page d'une impression*

Après avoir sélectionné l'ensemble des cellules qui devront être imprimées; sélectionner l'onglet "**Mise en page**", puis choisir la zone "*Mise en page*", et cliquez sur l'icône "**Marge**" puis sur "*Marges personnalisées…*".

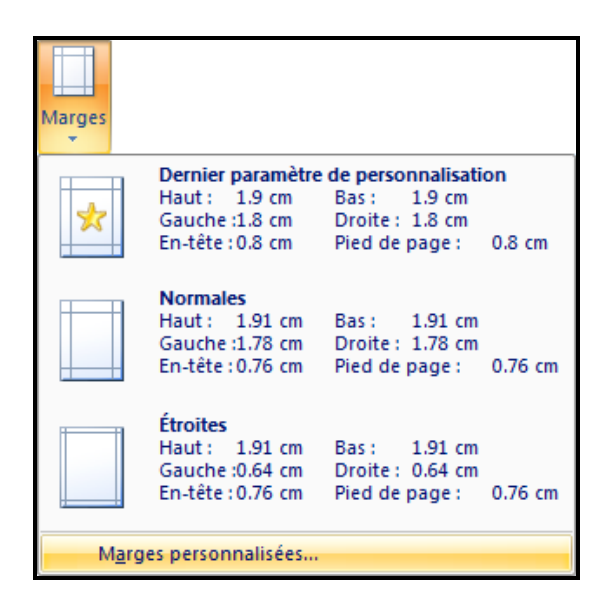

Vous ouvrez alors la boîte de dialogue de la page suivante, qui vous permet de modifier les définitions de la "**Page**" ou des "**Marges**" ou de l'"**En-tête/Pied de page**" ou encore de la "**Feuille**" en cliquant tout simplement sur l'onglet concerné.

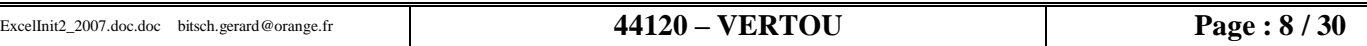

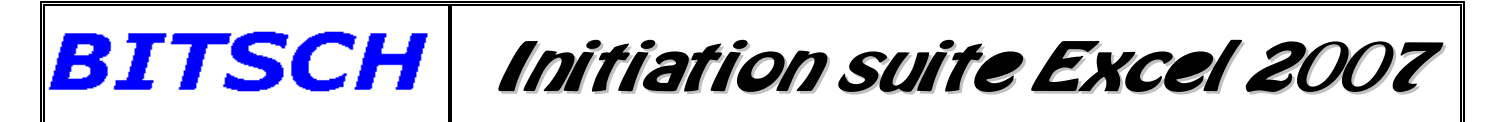

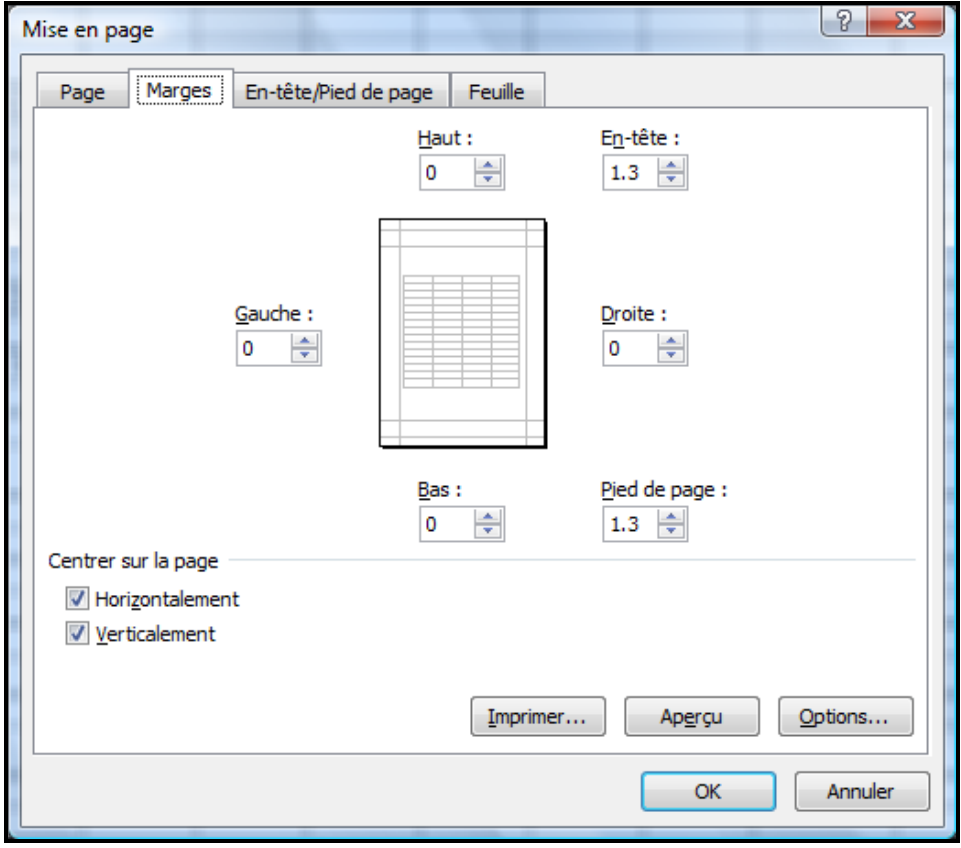

Dans l'onglet "**Page**" vous pouvez définir l'"*Orientation*" ainsi que les dimensions de la feuille.

Dans l'onglet **"Marges"** vous pouvez définir les marges Haut, Bas, Droite et Gauche; ainsi que l'espace réservé à l'En-tête et au Pied de page. Vous pouvez également définir si vous souhaitez un centrage Horizontal ou Vertical. (Voir l'aperçu avant l'impression)

Dans l'onglet **"En-tête/Pied de page'**, vous pouvez définir éventuellement un en-tête personnalisé, en cliquant sur le bouton correspondant. Vous obtenez une nouvelle boite de dialogue, dans laquelle vous pouvez mentionner par exemple le **Nom du Fichier** dans la section centrale et la **Date** dans la partie gauche. Confirmer en cliquant sur **"OK"**.

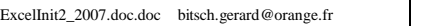

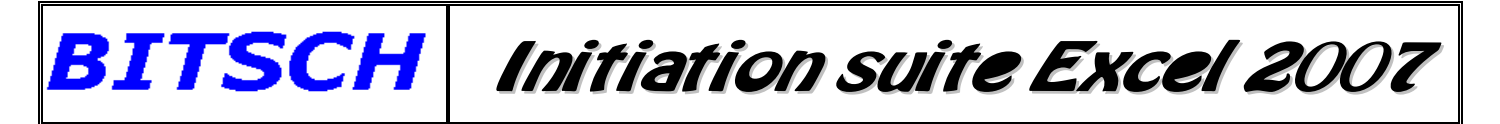

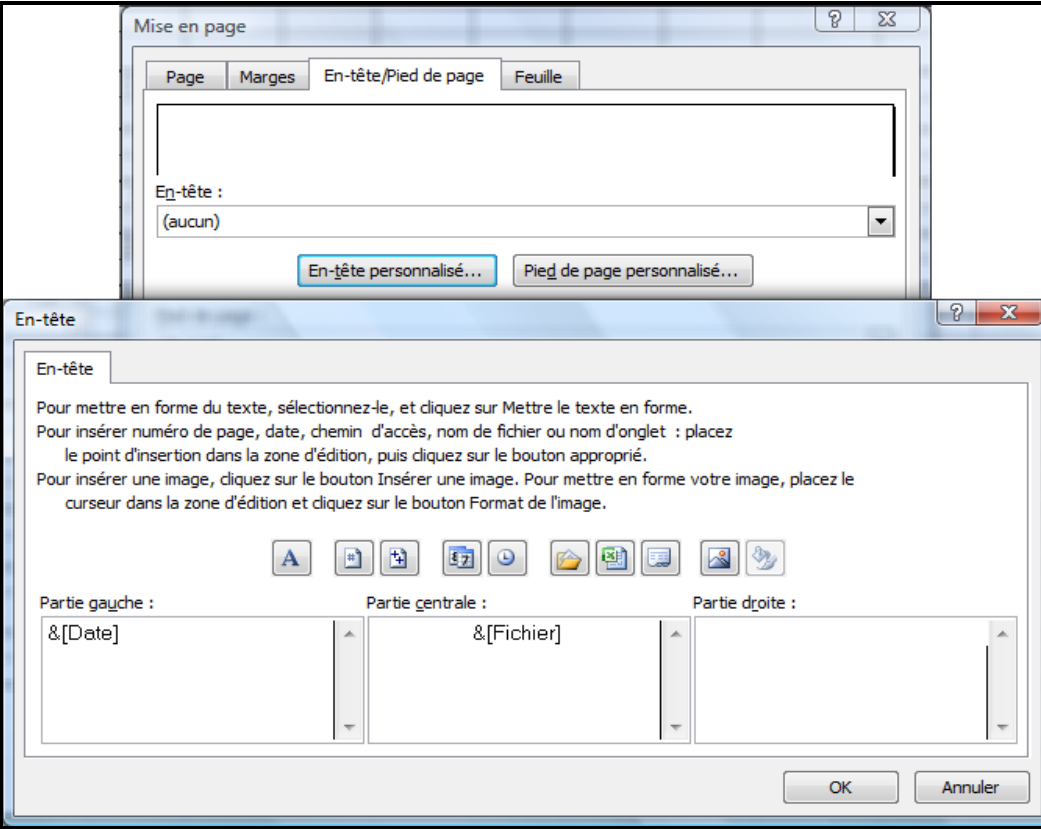

Vous pouvez définir de la même manière un pied de page personnalisé, en cliquant sur le bouton correspondant et en choisissant, par exemple d'indiquer la **Page** ainsi que le **Nombre de page** dans la partie droite

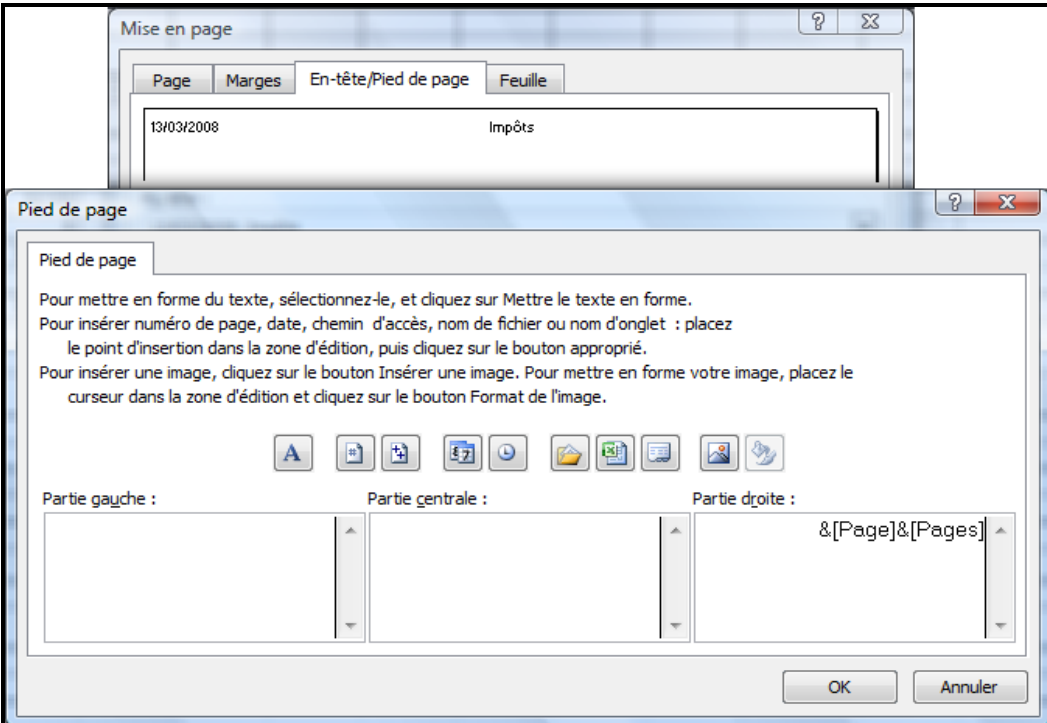

Enfin si vous cliquez sur l'onglet **"Feuille"** vous pouvez redéfinir éventuellement une nouvelle zone d'impression que celle définie précédemment ou bien définir une impression avec ou sans quadrillage; etc…

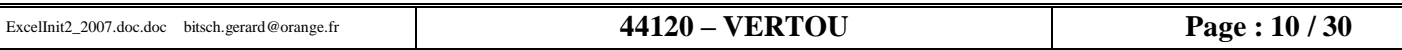

### <span id="page-10-0"></span>**B) - CALCULS sous EXCEL**

#### **1) - Opérateurs de calcul dans les formules**

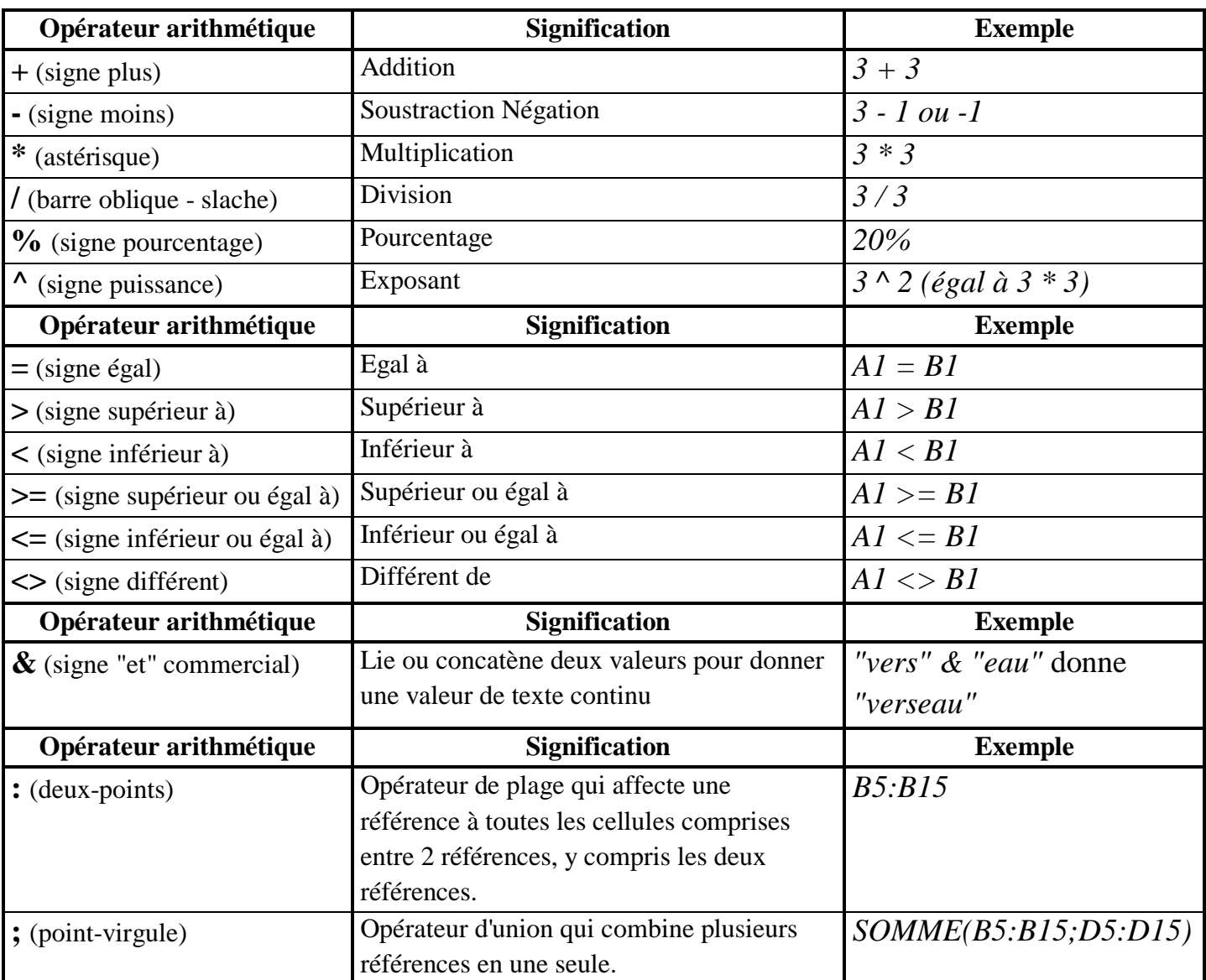

### <span id="page-11-0"></span>**C) - REFERENCES RELATIVES**

Lors de la copie d'une formule faisant référence à une ligne ou/et une colonne, vers un autre endroit, le numéro de ligne ou/et de colonne sera automatiquement incrémenté du nombre de ligne ou/et de colonne distante de la cellule copiée.

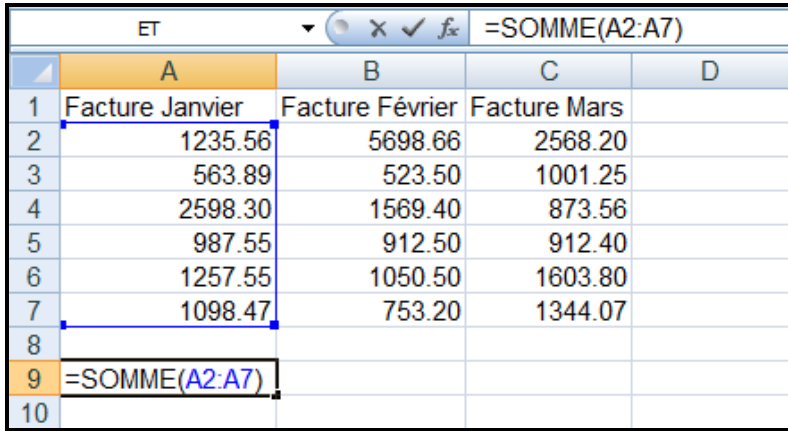

Si nous copions la formule de la cellule **A9**, dans les colonnes **B9** et **C9**, c'est-à-dire sur la même ligne la valeur de la colonne seule, sera incrémentée de **A** à **B** dans la cellule **B9** et de **A** à **C** dans la cellule **C9**. Par contre si nous copions cette même formule de la cellule **A9** dans les colonnes **B11** et **C11**, les valeurs de la colonne et de la ligne seront incrémentées, soit : **A2:A7** deviendra **B4:B9** dans la cellule **B11** et **C4:C9** dans la cellule **C11**.

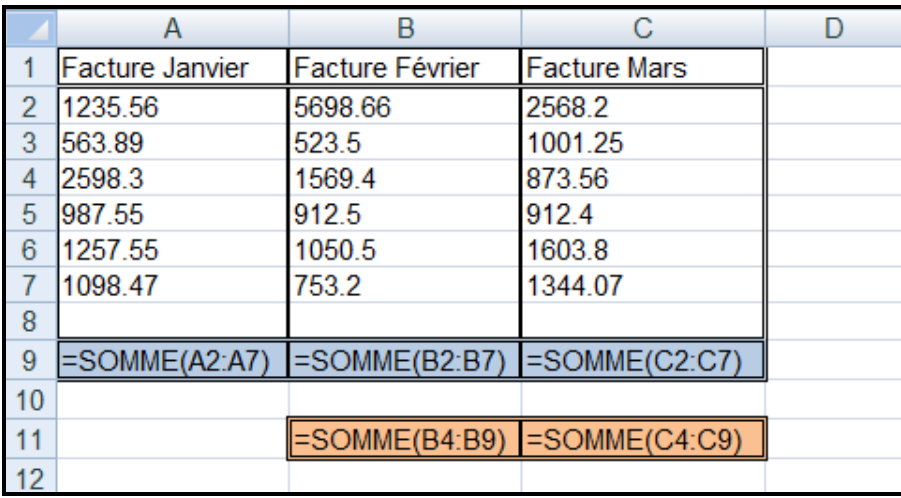

Nous avons dans ce cas des *Références relatives*, car ces références sont toujours incrémentées.

### <span id="page-11-1"></span>**D) - REFERENCES ABSOLUES**

Si nous voulons éviter cette incrémentation spontanée il est nécessaire de mettre devant la ligne ou/et la colonne que nous ne voulons pas voir incrémentée le signe **\$**. Dans ce cas l'élément suivant ce signe restera le même, quelque soit l'endroit où il sera recopié.

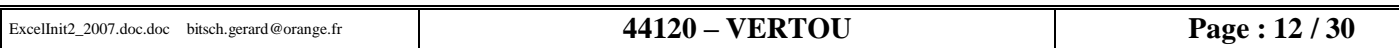

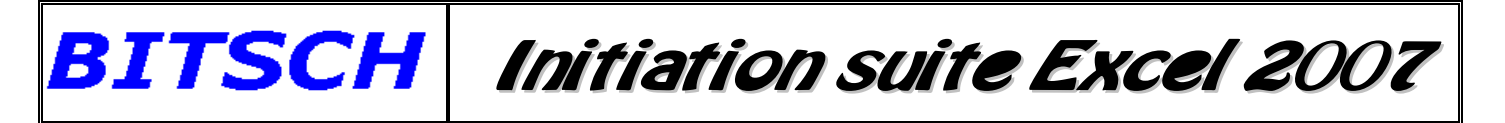

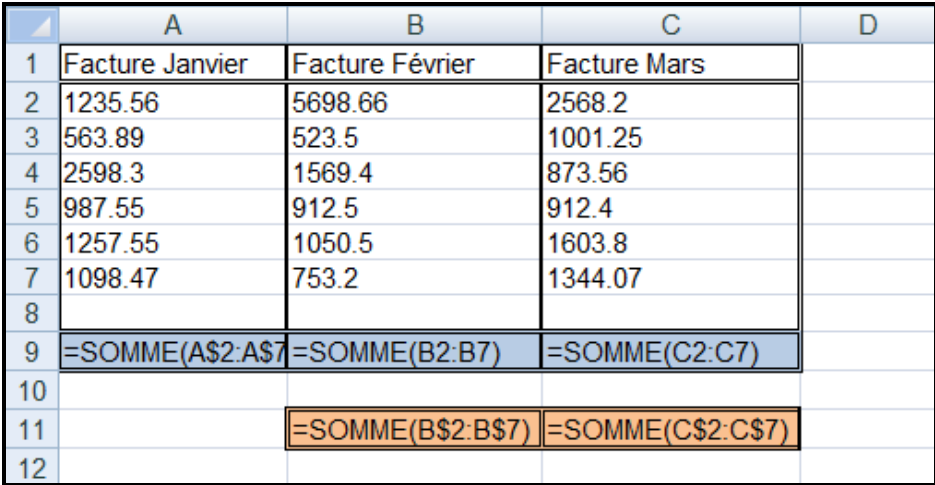

Si nous modifions la formule contenue dans la cellule A9 en **=SOMME (A\$2:A\$7)**, et que nous copions cette formule de la cellule **A9**, dans les colonnes **B11** et **C11**, la valeur de la colonne sera incrémentée, mais en aucun cas la valeur de la ligne car celle-ci est précédée du signe **\$**, donc **bloquée.** La formule deviendra **B\$2:B\$7** dans la cellule **B11** et **C\$2:C\$7** dans la cellule **C11**, ce qui est juste.

Par contre si nous voulons copier la formule de la cellule **A9** en **C13**, nous n'obtenons pas le résultat souhaité, car nous totalisons les valeurs de la colonne **C2** à **C7** alors que nous voulions le résultat de la cellule **A2** à **A7**.

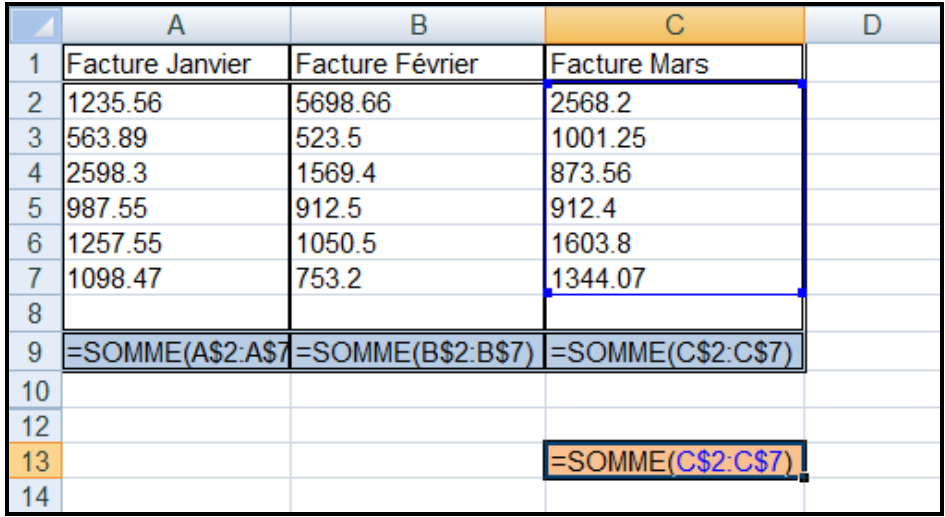

Cela signifie que nous devons bloquer également la valeur de la colonne dans la cellule **A9** pour avoir le résultat espéré. Pour effectuer ce blocage il suffit simplement de mettre le signe **\$** devant la valeur des colonnes en **A9**. Cette fois le résultat de notre copie est satisfaisante (voir ci-dessous).

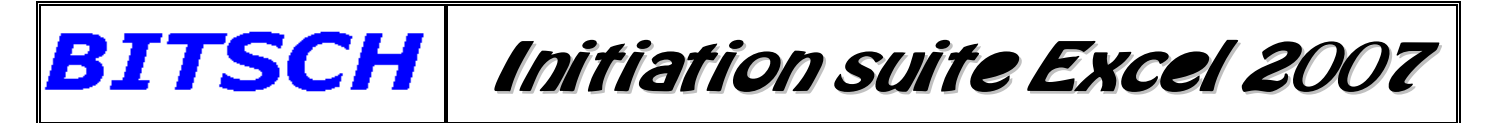

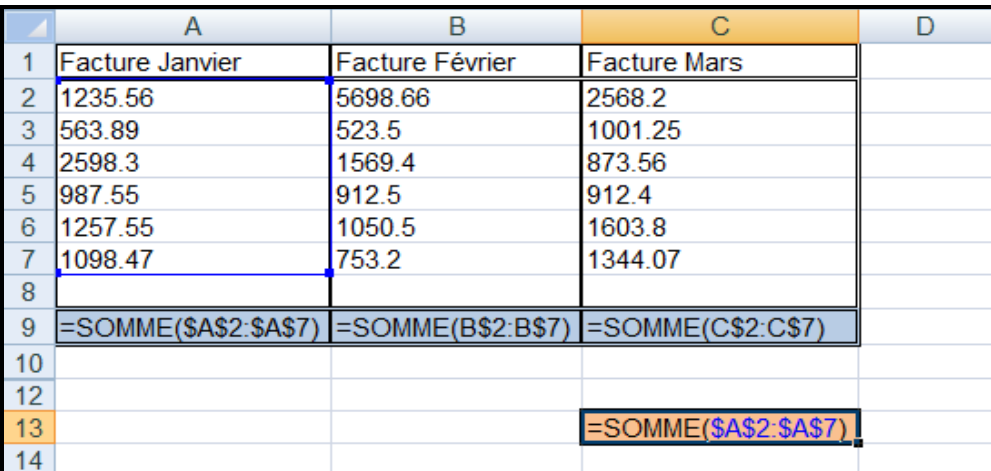

Nous avons maintenant des *Références Absolues*, car ces références ne seront jamais incrémentées, grâce au signe **\$** lorsqu'il précède la valeur de la colonne et de la ligne.

## <span id="page-13-0"></span>**E) - FONCTIONS SOUVENT UTILISÉES**

#### <span id="page-13-1"></span>*1) - Fonction SOMME()*

Cette fonction, est utile, non seulement pour additionner des valeurs, mais également pour soustraire un ensemble de valeur à d'autres valeurs. Ses syntaxes sont :

> **SOMME(Nombre1:NombreX)** dans ce cas nous pouvons la traduire en SOMME

du Nombre1 *JUSQU'À*(**:**) NombreX

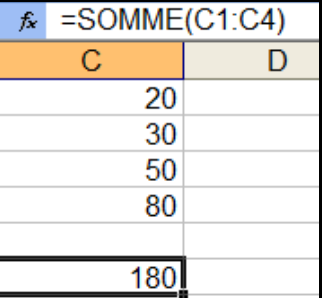

**SOMME(Nombre1;NombreX)** dans ce cas nous pouvons la traduire en SOMME

du Nombre1 *ET*(**;**) NombreX

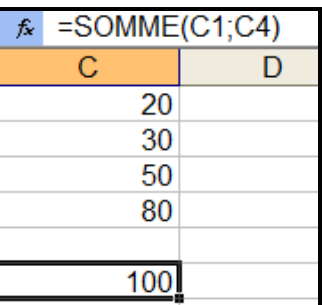

Nous pouvons également combiner ces deux syntaxes pour faire la somme d'une zone et d'une valeur avec S**OMME(Nombre1:NombreX;Nombre Y)** que nous pouvons traduire par SOMME du Nombre1 *JUSQU'À*(**:**)

NombreX *ET*(**;**) NombreY

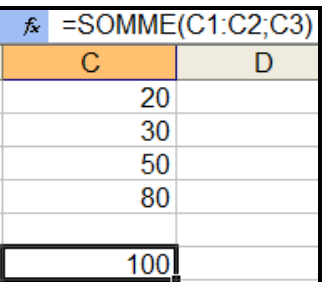

ExcelInit2\_2007.doc.doc bitsch.gerard@orange.fr **44120 – VERTOU Page : 14 / 30**

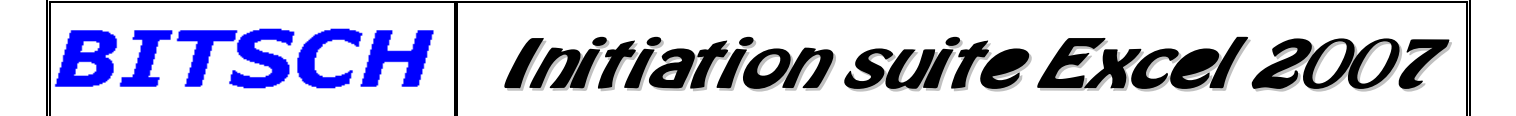

Vous pouvez effectuer la différence entre deux zones de valeurs en combinant deux fois la fonction SOMME comme montré sur l'image ci-contre

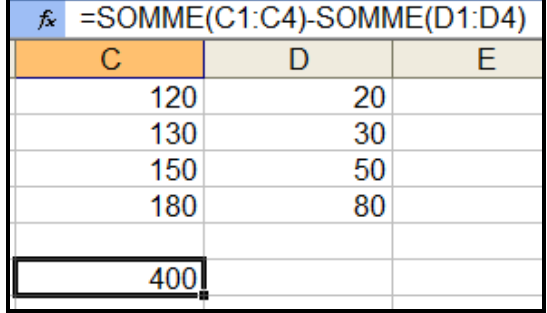

#### <span id="page-14-0"></span>*2) - Fonction SI()*

Cette fonction est très utile, si nous souhaitons avoir un tableau qui ne contient pas trop de Zéro au niveau de certaines formules, lorsque les cellules faisant parties de ces formules n'ont pas de valeurs. Cela s'avère même indispensable, lorsque nous effectuons une division avec une cellule vide, car dans ce cas nous recevons une erreur dans la formule du genre **#DIV/0!** C'est normal car la division par 0 n'est pas possible.

La syntaxe de cette fonction est : **SI(Test\_logique;***Valeur si test VRAI***;Valeur si test FAUX)**

Dans l'exemple ci-dessous, nous avons dans la cellule B10 une formule avec la fonction SI(). Cette dernière nous évite d'avoir la valeur Zéro dans cette cellule mais également dans les cellules C10 à H10. Pour cela nous testons, SI la valeur contenue dans la cellule B4 est vide (**""**). Si le test est vérifié nous mettrons dans la cellule B10, **rien** c'est-à-dire (**""**). Par contre si la cellule B4 n'est pas vide, nous calculons alors la différence entre les sommes entrées et la somme de sommes débitées soit **SOMME(B3:B5)- SOMME(B6:B9)**. Pour le reste, comme nous allons recopier cette formule dans les colonnes suivantes, il est préférable de bloquer le numéro de ligne en mettant devant ces numéros de ligne le signe **\$** afin d'éviter que ces lignes ne soient incrémentées (augmentées).

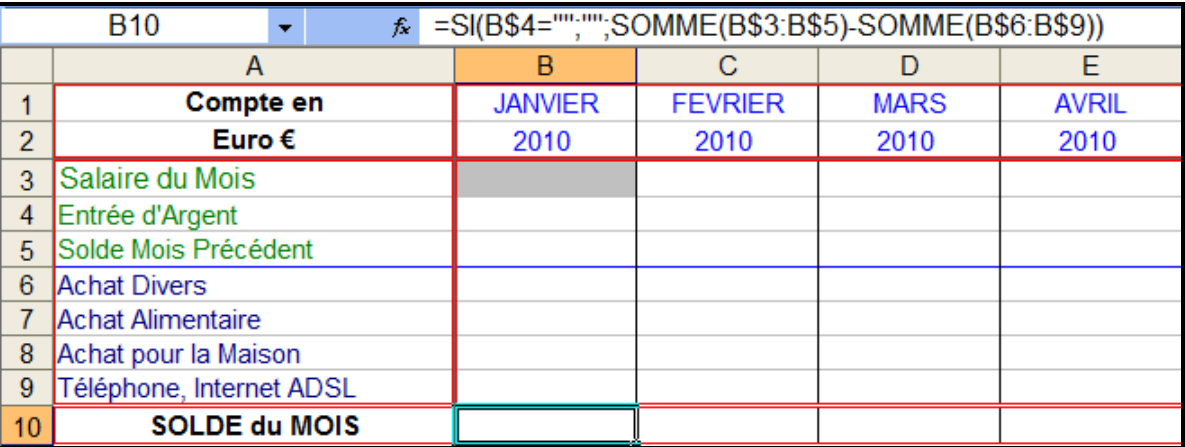

*Pour toutes les autres fonctions, voir fichier "FONCTIONS\_EXCEL2007"*

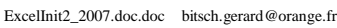

## <span id="page-15-0"></span>**F) - ASTUCES dans EXCEL**

#### <span id="page-15-1"></span>*1) – Insérer un nom pour une ou plusieurs cellules*

L'insertion d'un nom pour une ou plusieurs cellules, peut s'avérer très utile, surtout si voulez faire référence à ces données dans une feuille de calcul.

> Pour créer un nom à une cellule ou un ensemble de cellules il convient au préalable de la ou les sélectionner. Puis, choisissez l'onglet **"Formules"**, et dans la zone *"Noms définis"*, cliquez sur **"Définir un nom…"**.

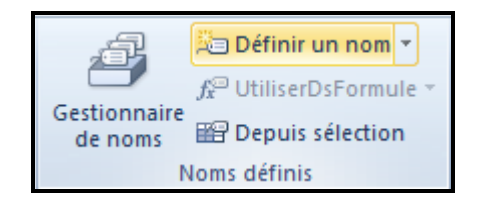

Dans la zone *"Noms"* entrez un nom. Vous pouvez voir dans la zone inférieure que l nom donné fait référence à u ensemble de cellules (**\$H\$4:\$H\$10**) de la feuille **Feuil1!** Pour finir, cliquez sur le bouton **"OK"**.

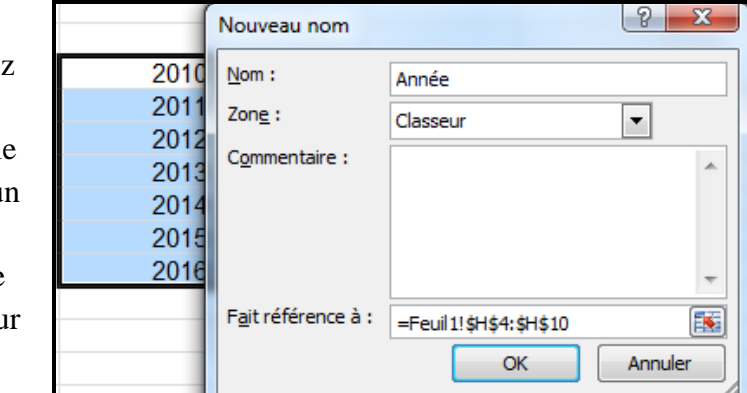

#### <span id="page-15-2"></span>*2) - Protection des cellules dans Excel*

Afin de protéger les formules que vous avez mises dans vos tableaux, ainsi que certains titres, ou autres intitulés, vous avez la possibilité de les protéger contre des effacements ou saisies intempestives. Pour cela il convient au préalable de sélectionner l'ensemble de votre tableau, puis avec un clic droit de la souris sur cette sélection, choisissez dans le menu qui apparaît; **"Format de cellule…"**

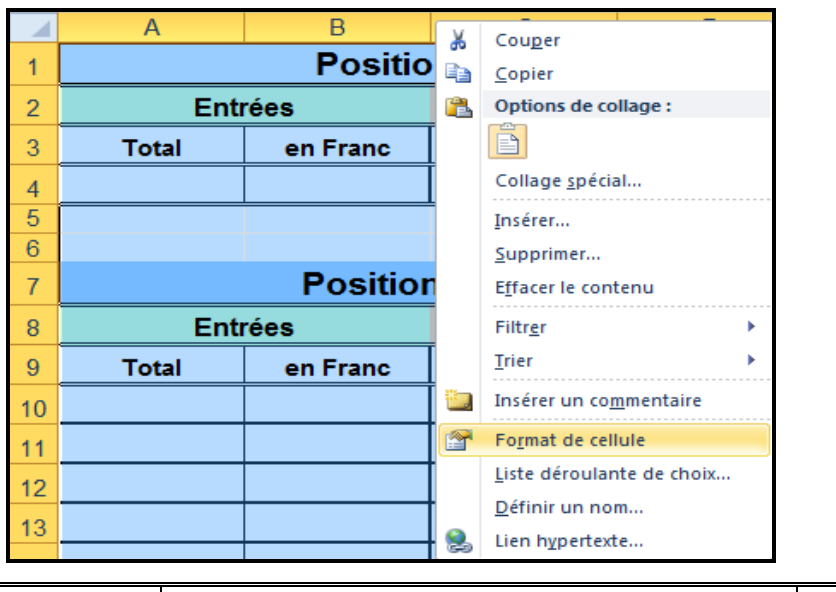

![](_page_16_Picture_0.jpeg)

Dans la nouvelle fenêtre qui s'ouvre, sélectionnez l'onglet *"Protection"*, puis décochez la case **"Verrouillée"** comme le montre la figure ci-dessous et cliquez sur le bouton **"OK"** pour continuer.

![](_page_16_Picture_2.jpeg)

A présent sélectionner les cellules que vous souhaitez protéger (ne pas oublier d'appuyer sur la touche *"Ctrl"* pour sélectionner des cellules qui ne se touchent pas). Lorsque toutes vos cellules sont sélectionnées, cliquez avec le bouton droit de la souris sur une des cellules sélectionnées, puis choisir de nouveau l'option **"Format de cellules"**. Dans la nouvelle fenêtre, sélectionner l'onglet *"Protection"*, puis cocher la case **"Verrouillée"** comme le montre la figure ci-dessous et cliquez sur le bouton **"OK"** pour continuer.

![](_page_16_Picture_127.jpeg)

Résultat / Position\_compte / Entree

![](_page_17_Picture_0.jpeg)

![](_page_17_Picture_103.jpeg)

Saisir éventuellement un *"Mot de passe"* que vous confirmerez après avoir cliqué sur le bouton **"OK"** comme ci-dessous.

![](_page_17_Picture_104.jpeg)

Sinon cliquez directement sur **"OK"** sans mot de passe

A présent, si vous tentez de saisir une valeur ou un texte dans l'une de ces cellules, vous recevez le message d'erreur suivant.

![](_page_17_Picture_7.jpeg)

Pour pouvoir modifier éventuellement certaines cellules bloquées, il faut au préalable ôter la protection de la feuille, toujours par un clic droit sur le nom de la feuille, puis dans le menu qui s'affiche, cliquez sur **"ôter la protection de la feuille"**.

#### <span id="page-17-0"></span>*3) - Protection d'un Classeur*

Pour protéger un classeur, sélectionnez ensuite l'onglet "**Révision**", puis choisir la zone "*Modifications*", puis cliquez sur l'icône "**Protéger la feuille**". Une boîte de dialogue comme ci-dessous apparaît, dans laquelle vous pouvez cocher deux possibilités.

![](_page_17_Picture_105.jpeg)

![](_page_17_Picture_106.jpeg)

![](_page_18_Picture_0.jpeg)

![](_page_18_Picture_88.jpeg)

#### Chacune de ces possibilités, permettent la protection comme suit:

Pour ôter la protection, effectuer la même procédure que la protection et cliquer sur l'icône "**Ôter la protection du classeur**".

#### <span id="page-18-0"></span>*4) - Masquer ou afficher des lignes ou des colonnes dans Excel*

Pour masquer des lignes ou des colonnes, il suffit de sélectionner les lignes ou les colonnes que nous souhaitons masquer en cliquant sur les noms des colonnes ou bien le numéro des lignes, puis avec le clic droit de la souris de choisir l'option **"Masquer"**.

![](_page_18_Picture_7.jpeg)

![](_page_19_Picture_0.jpeg)

Pour opérer l'opération inverse, il faut sélectionner la ligne ou la colonne précédant celles qui sont masquées et d'étendre la sélection à la ligne ou la colonne suivant celles qui sont masquées. Ensuite, avec le clic droit de la souris sur les zones sélectionnées, choisir l'option **"Afficher"**.

![](_page_19_Picture_147.jpeg)

**Attention**, même si vous masquez des lignes ou des colonnes, les formules ayant des références contenues dans ces zones cachées, seront prises en compte dans tous les calculs qui y font références.

#### <span id="page-19-0"></span>*5) - Déplacer le contenu de cellules dans Excel*

Pour déplacer une cellule ou plusieurs cellules, placez le curseur de la souris sur la cellule ou sur la bordure du groupe de cellules jusqu'à le pointeur prenne la forme  $\lfloor \frac{1}{k} \rfloor$  puis en maintenant le clic de la souris, faites le déplacement vers l'emplacement souhaité et relâchez la souris.

#### <span id="page-19-1"></span>*6) - Copier le contenu de cellules dans Excel*

Pour copier une cellule ou plusieurs cellules, maintenez la touche **"Ctrl"** enfoncée, puis, placez le curseur de la souris sur la cellule ou sur la bordure du groupe de cellules jusqu'à le pointeur prenne la forme

陉 puis en maintenant le clic de la souris, faites glisser la ou les cellules vers l'emplacement souhaité et relâchez la souris.

#### <span id="page-19-2"></span>*7) - Recopie de série de données dans Excel*

Si vous souhaitez par exemple incrémenter les mois de Janvier à Décembre, sans taper tous ces mois, saisissez le mois de *Janvier* dans une cellule, puis déplacer le curseur de votre souris vers le coin en

bas à droite, jusqu'à l'obtention d'une croix noire, comme le montre l'image ci-après  $\blacksquare$ , puis sans relâcher le clic de souris, étendre dans la direction souhaité afin que l'incrémentation des mois s'effectue.

![](_page_19_Picture_148.jpeg)

Vous pouvez vous-même créer votre propre liste selon le processus décrit dans le chapitre suivant.

#### <span id="page-20-0"></span>*8) - Créer une liste de données personnelles dans Excel*

![](_page_20_Picture_88.jpeg)

A présent, dans la boite de dialogue qui s'affiche, sélectionnez dans la liste de la partie Gauche, **"Options avancées"**, puis dans la partie droite, descendre jusqu'à l'option **"Modifier les Listes personnalisées…"**.

![](_page_20_Picture_89.jpeg)

![](_page_20_Picture_90.jpeg)

![](_page_21_Picture_0.jpeg)

Dans la boîte de dialogue qui s'affiche, sélectionnez l'onglet **"Listes pers."**, puis dans la zone *"Entrées de la liste"*, tapez les valeurs que vous souhaitez. Pour finir et valider cette liste, cliquez sur le bouton **"Ajouter"**.

![](_page_21_Picture_64.jpeg)

Nous constatons que nos valeurs sont venues compléter la liste de la partie gauche. Ces valeurs sont à présent séparées par une virgule. Cliquez sur le bouton **"OK"** pour refermer les **"Options Excel"**.

![](_page_21_Picture_65.jpeg)

A présent si vous entrez dans une cellule la valeur de 2000, et que vous effectuez une recopie de cellule comme indiqué au chapitre précédent, vous obtenez tout naturellement l'incrémentation des années à partir de votre année de départ.

![](_page_21_Picture_66.jpeg)

![](_page_22_Picture_86.jpeg)

Dans le cas ou cela ne fonctionnerait pas du premier coup, dès que vous voyez cette icône, cliquez le signe  $+$  et de cliquez sur l'option *"Incrémenter une série"*; et relancez l'opération de recopie.

#### <span id="page-22-0"></span>*9) - Effacement avec la souris*

Sélectionner à l'aide de la souris les cellules à effacer. Dans le coin en bas à Droite apparaît une grosse croix Blanche bordée de noir. Tirez cette croix vers la gauche pour recouvrir les cellules à effacer.

![](_page_22_Picture_87.jpeg)

Lorsqu'elles sont sélectionnées, relâcher le bouton de la souris, et cliquez sur le bouton "**Suppr**" du clavier.

Une autre méthode consiste à sélectionner les cellules à effacer, puis lorsque le pointeur de la souris se transforme en une croix blanche bordée de noir, effectuez un clic DROIT sur la souris. Un menu contextuel apparaît dans lequel il nous vous reste plus qu'à sélectionner **"Effacer le contenu"**.

![](_page_22_Picture_88.jpeg)

![](_page_22_Picture_89.jpeg)

#### <span id="page-23-0"></span>*10) - Entrez un résultat et non une formule*

Si vous avez besoin d'effectuer une opération et d'entrer un résultat dans une cellule au lieu de la

![](_page_23_Picture_123.jpeg)

**Initiation suite Excel 2007**

formule elle-même, utilisez la barre de formule pour entrer l'opération, comme ci-dessous; mais *ne tapez pas* sur "**Entrée**" Appuyez sur la touche **F9** et ensuite appuyez sur la touche **"Entrée"**. Vous (c'est-à-dire 5 dans la cellule, au lieu de  $=2+3$ )

![](_page_23_Picture_124.jpeg)

#### <span id="page-23-1"></span>*11) - Concaténer du texte dans une cellule*

Si vous avez besoin de mettre bout à bout la valeur de 2 cellules dans une  $3<sup>eme</sup>$  il faut utiliser la **concaténation**. Pour avoir dans la cellule C1 le texte de la cellule A1 et de la cellule B1, il faut mettre dans la cellule de destination (C1) la formule **=A1&B1**.

**ATTENTION**: pour avoir dans la cellule B1 la valeur **08**, il faut faire précéder la valeur par le signe "**apostrophe**".

![](_page_23_Picture_125.jpeg)

Le résultat donne bien **2008**.

![](_page_23_Picture_126.jpeg)

Si nous voulons avoir la phrase **"Bonjour Madame"** dans la cellule C2 avec un espace entre les deux mots, il faut écrire la formule **=A1&" "&B1**

![](_page_23_Picture_127.jpeg)

![](_page_24_Picture_0.jpeg)

Après avoir validé, vous obtenez bien le résultat voulu.

![](_page_24_Picture_132.jpeg)

#### <span id="page-24-0"></span>*12) - Saisir une Fraction dans une cellule*

![](_page_24_Picture_133.jpeg)

Pour obtenir la fraction **3/5** il faut **IMPERATIVEMENT** faire précéder la fraction par **0** suivi **d'un ESPACE** et de la **Fraction**. (Exemple pour 3/5 il faut entrez **0 3/5**). Si vous ne mentionnez pas le chiffre **0**, Excel considérera que vous entrez le *3 Mai*.

### <span id="page-24-1"></span>**G) - ASTUCES sur la DATE et l'HEURE**

#### <span id="page-24-2"></span>*1) - Entrez la Date du Jour sans la saisir*

Pour avoir directement la date du jour dans une cellule, appuyez en même temps sur la touche **"Ctrl"** et la touche **";"** (Point-virgule). Pour avoir directement l'heure actuelle dans une cellule, appuyez en même temps sur la touche **"Ctrl"** et la touche **":"** (Deux-points).

![](_page_24_Picture_134.jpeg)

![](_page_25_Picture_0.jpeg)

#### <span id="page-25-0"></span>*2) - Obtenir la valeur numérique d'une date*

![](_page_25_Picture_155.jpeg)

Sélectionnez la cellule dont on veut connaître la valeur numérique de la date, puis cliquez avec un clic droit de la souris sur cette cellule, choisir dans le menu contextuel **"Format de cellule"**. Sélectionnez l'onglet **"Nombre"** et dans la zone **"Catégorie"** prendre la valeur S**tandard** et **OK** pour finir. Nous obtenons alors la valeur numérique correspondante à la date du *01/02/2006*, soit **38749**.

#### <span id="page-25-1"></span>*3) - Différent format d'affichage d'une date*

Cliquez sur **"Format"**, puis **"Cellule"**; choisir dans la zone **"Catégorie"** la valeur **Personnalisée** et entrez dans la zone **Type** les paramètres voulus selon la signification des codes suivants

![](_page_25_Picture_156.jpeg)

![](_page_26_Picture_0.jpeg)

Pour personnaliser le format d'une date, vous devez saisir la date dans une cellule (Ex: **19/01/2006** dans la cellule **A1**) puis cliquer sur **"Format"**, puis **"Cellule…"**.

![](_page_26_Figure_2.jpeg)

Dans la boite de dialogue ci-dessus, il convient de cliquer sur l'onglet **"Nombre"**, puis dans la zone **"Catégorie"**, cliquez sur **"Personnalisée"**. Dans la zone **"Type"**, vous devez saisir le type de format que vous désirez. Dans notre exemple nous avons choisi *"jjjj jj mmmm aaaa"*, ce qui nous donnera: le jour, la date, le mois en texte complet et l'année en entier.

#### <span id="page-26-0"></span>*4) - Nombre de jours entre deux dates*

Mettre dans la cellule adéquate la formule **=Date\_aujourd'hui - Date\_naissance** soit par exemple 17/02/2011 - 20/10/1946, nous obtenons **23496 Jours** bien entendu après avoir modifié le format de la cellule B4, comme indiquée au chapitre précédent, par **"Format"**, **"Nombre"** et **"Standard"**.

![](_page_26_Picture_183.jpeg)

#### <span id="page-27-0"></span>*5) - Date futur ou passée à partir d'une date donnée*

Pour obtenir une date futur, entrez dans la cellule B3, la formule  $" = B1 + B2"$ , soit dans notre exemple *01/01/2006 + 54 Jours = 24/02/2006*. Pour obtenir une date passée, entrez dans la cellule C3, la formule **"=C1 - C2"**, soit dans notre exemple *01/01/2006 - 25 Jours = 07/12/2005*.

![](_page_27_Picture_148.jpeg)

#### <span id="page-27-1"></span>*6) - Création d'une série de date*

Après avoir sélectionné la cellule de départ, cliquez avec le bouton Gauche de la souris sur le coté en bas à droite de la cellule et étendre autant que nécessaire. Incrémentation de la date, jour par jour.

![](_page_27_Picture_149.jpeg)

![](_page_27_Picture_150.jpeg)

#### *AUTRE SOLUTION*

Après avoir sélectionné la cellule de départ, cliquez avec le bouton droit de la souris sur le coté en bas à droite de la cellule et étendre. Relâcher la souris et une fenêtre de dialogue apparaît alors, où nous pouvons choisir le type d'incrémentation. Choisissons par exemple **"Incrémenter les Mois"**. En continuant on obtient une incrémentation par Mois.

![](_page_27_Picture_151.jpeg)

![](_page_28_Picture_0.jpeg)

![](_page_28_Picture_96.jpeg)

### <span id="page-28-0"></span>**H) - DIVERSES APPLICATIONS sur la DATE et l'HEURE**

<span id="page-28-1"></span>*1) - Diverses formules relatives aux fonctions Date & Heure*

![](_page_28_Picture_97.jpeg)

#### <span id="page-28-2"></span>*2) - Trouver le jour correspondant à sa date de naissance*

Pour obtenir ce résultat, vous devez reproduire l'exemple ci-dessous avec Excel, de la façon suivante. Dans la cellule **A4**, vous devez mettre la formule suivante : *=STXT(B4;1;10)*, laquelle transformera sous forme de texte la date de votre naissance que vous mentionnerez dans la cellule **B4**.

![](_page_28_Picture_98.jpeg)

Dans la cellule **B6**, vous devez saisir, sans aucune erreur, la formule *=SI(B4="";"";SI(JOURSEM(A4;1)=1;"Dimanche";SI(JOURSEM(A4;1)=2;"Lundi";SI(JOURSEM( A4;1)=3;"Mardi";SI(JOURSEM(A4;1)=4;"Mercredi";SI(JOURSEM(A4;1)=5;"Jeudi";SI(JOURSEM( A4;1)=6;"Vendredi";"Samedi")))))))*.

Vous devez voir apparaître dans la cellule **B6**, le jour correspondant à la date de votre naissance.

![](_page_28_Picture_99.jpeg)

#### <span id="page-29-0"></span>*3) - Former une nouvelle date à partir d'une date de base*

Imaginons que nous souhaitions, à partir de la date du jour créer une nouvelle date future ou passée afin d'effectuer à partir de cette nouvelle date des calculs d'intérêts par exemple. Nous allons tout d'abord créer une *Date future* en saisissant dans la cellule voulue (**A6**) la formule ayant la syntaxe montrée sur l'image ci-après:

![](_page_29_Picture_75.jpeg)

Nous aurons comme résultat la date du *02/05/2012*. Nous allons à présent créer une *Date passée* en saisissant dans la cellule voulue (**A6**) la formule ayant la syntaxe montrée sur l'image ci-après:

![](_page_29_Picture_76.jpeg)

Nous aurons comme résultat la date du *10/04/2016*.

![](_page_29_Picture_77.jpeg)